# Aplikace, mobilní aplikace a portál Xerox® Audio Documents App

Uživatelská příručka

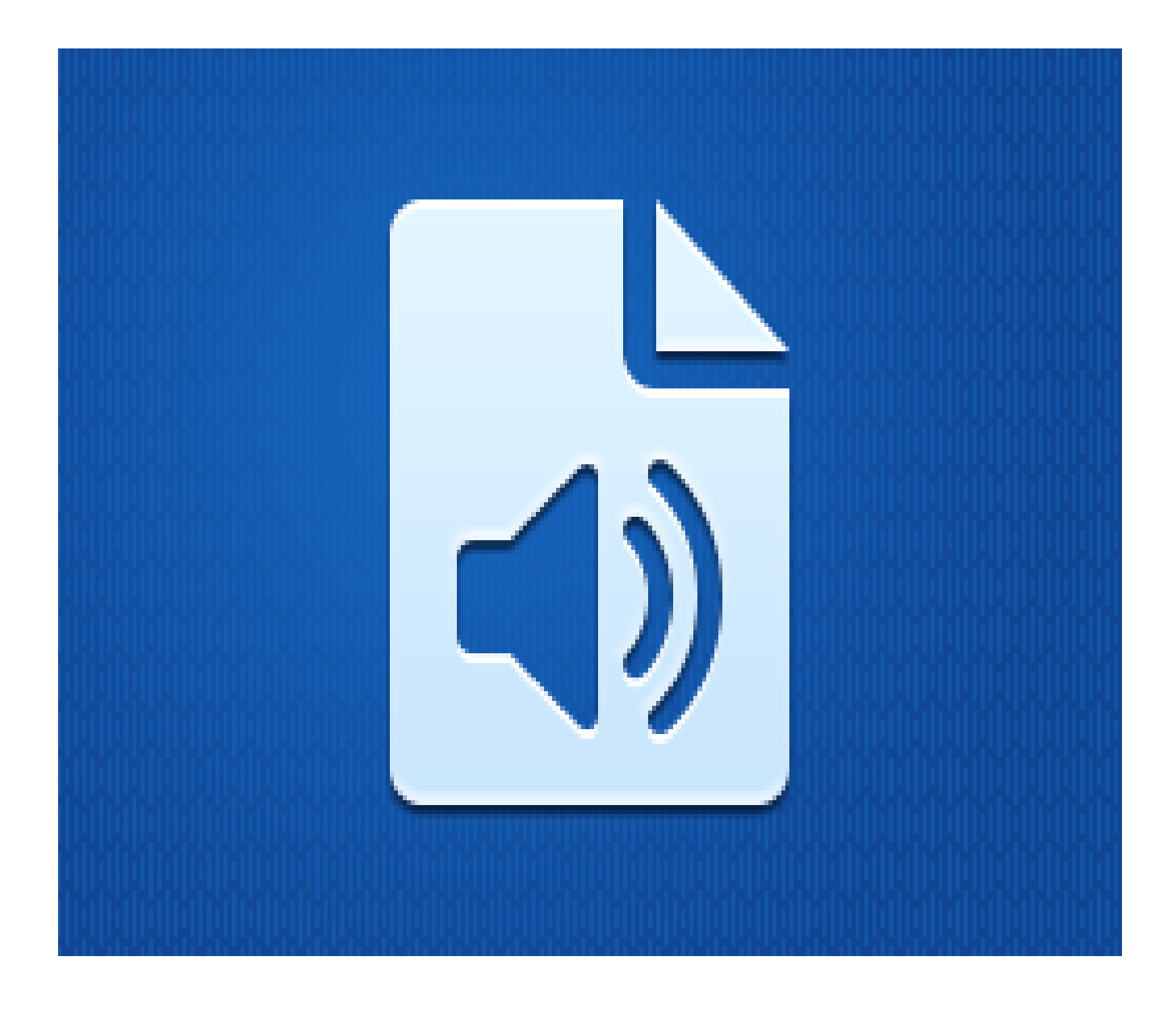

© 2019 Xerox Corporation. Všechna práva vyhrazena. Xerox® je ochranná známka společností Xerox Corporation v USA a/nebo jiných zemích. BRXXXXX

Respektovány jsou i jiné ochranné známky.

Verze dokumentu: 1.0 (únor 2019).

# Úvod

Tento návod je určen pro uživatele aplikace, mobilní aplikace nebo portálu Xerox® Audio Documents App.

Aplikace Xerox® Audio Documents App je k dispozici v galerii aplikací Xerox App Gallery. Aplikace umožňuje zákazníkovi skenování řady stylů dokumentů a jejich překlad do angličtiny, francouzštiny, španělštiny, portugalštiny, němčiny a italštiny. Zákazníkovi je pak odeslán zvukový soubor mp3. Aplikace Xerox Audio Documents App je k dispozici zákazníkům, kteří si ji zakoupí a stáhnou prostředníctvím účtu Xerox App Gallery. Aplikaci si také můžete vyzkoušet během stanovené zkušební doby.

Mobilní aplikace Xerox Audio Documents Mobile App je k dispozici na portálech Google® Play nebo Apple® iTunes. Tato aplikace umožňuje zákazníkovi odeslat dokument ze svého mobilního zařízení, provést jeho překlad a vrací ho v podobě zvukového souboru mp3. Aplikace je pro zákazníka k dispozici zdarma, ovšem zákazník musí mít účet na portále Xerox App Gallery.

Xerox Audio Documents Portal (Portál zvukových dokumentů Xerox) umožňuje správci zákazníka provádět správu uživatelů.

# Obsah

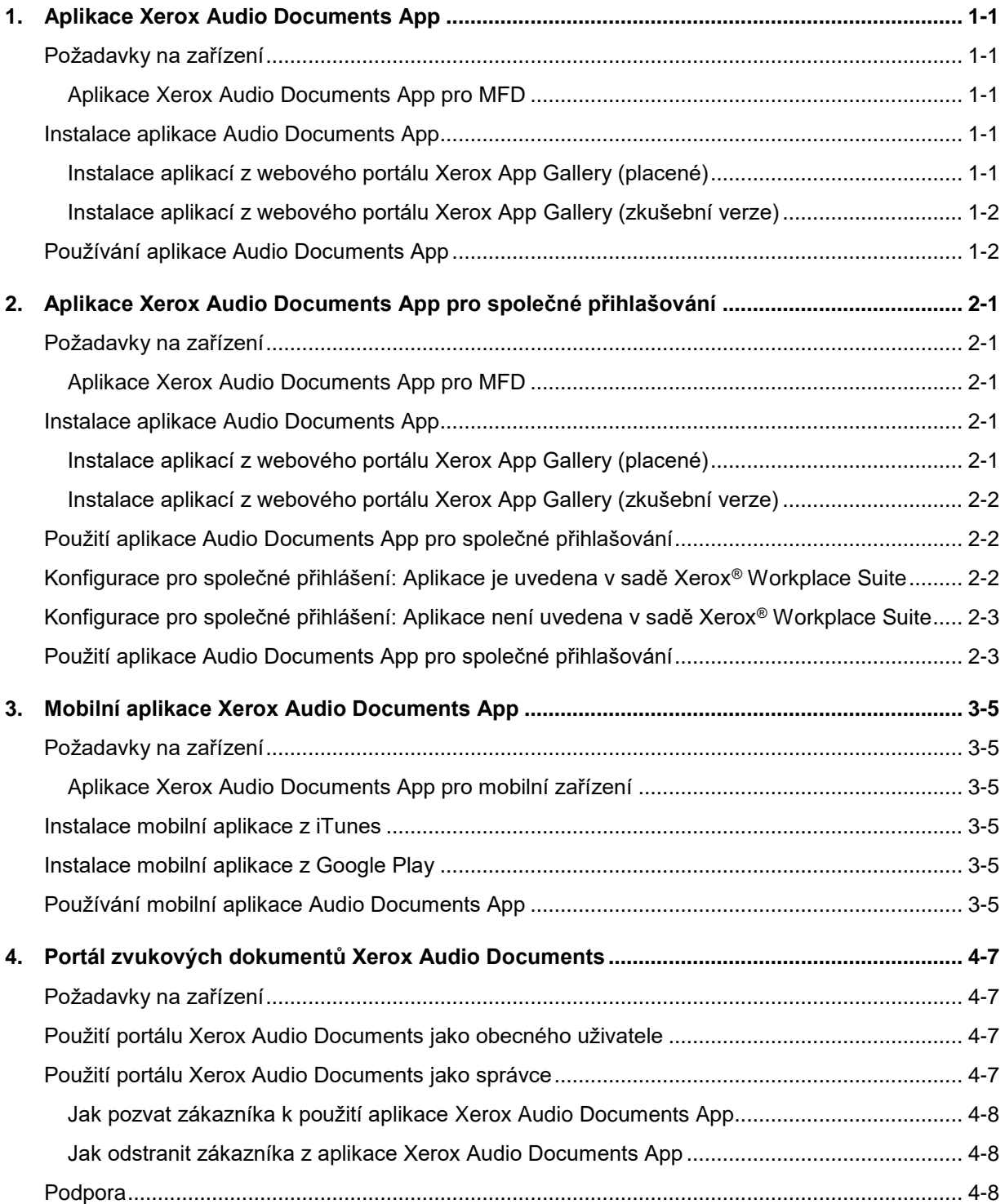

# <span id="page-4-0"></span>1. Aplikace Xerox Audio Documents App

# <span id="page-4-1"></span>Požadavky na zařízení

#### <span id="page-4-2"></span>**Aplikace Xerox Audio Documents App pro MFD**

V tomto návodu se pojem "zařízení" používá jako synonymum a je zaměnitelný pro veškerá zařízení, jako je např. MFP (multifunkční tiskárna), AltaLink® nebo VersaLink®.

#### Všechna zařízení vyžadují následující:

- Pro instalaci aplikace musí být aktivována platforma rozhraní Xerox Extensible Interface Platform (EIP).
- Zařízení musí podporovat EIP 3.5 nebo vyšší.
- Aby aplikaci bylo možno nainstalovat, musí být povoleny zásady zabezpečení instalace (Weblet Management).

Zařízení musí být schopno komunikovat s internetem. **Poznámka:** Některé sítě pro komunikaci s internetem vyžadují server proxy.

- Zařízení musí mít skener.
- Je-li v zařízení povoleno ověření SSL, zkontrolujte, zda byly do zařízení načteny bezpečnostní certifikáty.

**Poznámka:** Ve výchozím nastavení jsou certifikáty Xerox Solutions Certificates předem načteny ve všech zařízeních AltaLink, VersaLink a WorkCentre® řady i s technologií 2016 Xerox® ConnectKey.

<span id="page-4-3"></span>Více informací o výše uvedených nastaveních naleznete v online podpoře [Xerox App Gallery.](http://www.support.xerox.com/support/xerox-app-gallery)

## Instalace aplikace Audio Documents App

K instalaci aplikace Audio Documents App je nutné mít účet Xerox App Gallery. Nemáte-li přístup k účtu Xerox App Gallery, pokyny k vytvoření účtu naleznete ve [stručném návodu k použití Xerox](http://download.support.xerox.com/pub/docs/APP_GALLERY/userdocs/any-os/en_GB/Final_AppGalleryApp_QSG.pdf)  [App Gallery.](http://download.support.xerox.com/pub/docs/APP_GALLERY/userdocs/any-os/en_GB/Final_AppGalleryApp_QSG.pdf)

**Poznámka**: Podrobné pokyny k přidání zařízení a doplnění nebo instalaci aplikací na účtu Xerox App Gallery naleznete pod odkazy na dokumentaci v části Podpora v tomto návodu.

<span id="page-4-4"></span>**Instalace aplikací z webového portálu Xerox App Gallery (placené)**

#### **Poznámka**: Jedná se o placenou aplikaci.

- 1. Přejděte na [Xerox App Gallery.](https://appgallery.services.xerox.com/)
- 2. Vyberte možnost **Log In** (Přihlášení).
- 3. Zadejte platný e-mail a heslo. Klikněte na možnost **Log In** (Přihlášení).
- 4. Na kartě Zařízení lze dle potřeby přidávat zařízení.
- 5. Na kartě Všechny aplikace vyberte požadovanou aplikaci.
- 6. Vyberte možnost **Buy** (Koupit).
- 7. Potvrďte souhlas s Licenční smlouvou s koncovým uživatelem (EULA).
- 8. Vyberte zařízení, pro která chcete aplikaci zakoupit, a vyberte položku **Checkout** (Pokladna).
- 9. Vyplňte fakturační údaje a poté možnost **Place Order** (Objednat). Vyberte položku **Done** (Hotovo).

#### <span id="page-5-0"></span>**Instalace aplikací z webového portálu Xerox App Gallery (zkušební verze)**

**Poznámka**: Jedná se o zkušební verzi aplikace.

- 1. Přejděte na [Xerox App Gallery.](https://appgallery.services.xerox.com/)
- 2. Vyberte možnost **Log In** (Přihlášení).
- 3. Zadejte platný e-mail a heslo. Klikněte na možnost **Log In** (Přihlášení).
- 4. Na kartě Zařízení lze dle potřeby přidávat zařízení.
- 5. Na kartě Všechny aplikace vyberte požadovanou aplikaci.
- 6. Vyberte položku **Try It** (Vyzkoušet).
- 7. Vyberte zařízení, pro která chcete aplikaci zakoupit, a poté vyberte položku **Install** (Instalovat).

# <span id="page-5-1"></span>Používání aplikace Audio Documents App

- 1. Ve svém zařízení vyberte aplikaci Audio Documents App
- 2. V případě prvního použití aplikace budete požádáni o vytvoření účtu správce s propojením e-mailu se zakoupeným balíčkem.
- 3. Po založení účtu se přihlaste do aplikace.
- 4. Není-li vyplněný e-mail tím, který chcete odeslat, zadejte platnou e-mailovou adresu
- 5. Zvolte jazyk originálu.
- 6. Vyberte příslušné možnosti skenování.
- 7. Vložte dokumenty do podavače, nebo je jednotlivě pokládejte na skenovací sklo.
- 8. Vyberte možnost **Scan** (Skenovat).
- 9. Po převedení souboru obdržíte e-mail.

# <span id="page-6-0"></span>2. Aplikace Xerox Audio Documents App pro společné přihlašování

# <span id="page-6-1"></span>Požadavky na zařízení

## <span id="page-6-2"></span>**Aplikace Xerox Audio Documents App pro MFD**

V tomto návodu se pojem "zařízení" používá jako synonymum a je zaměnitelný pro veškerá zařízení, jako je např. MFP (multifunkční tiskárna), AltaLink® nebo VersaLink®.

Všechna zařízení vyžadují následující:

- Pro instalaci aplikace musí být aktivována platforma rozhraní Xerox Extensible Interface Platform (EIP).
- Zařízení musí podporovat EIP 3.5 nebo vyšší.
- Aby aplikaci bylo možno nainstalovat, musí být povoleny zásady zabezpečení instalace (Weblet Management).

Zařízení musí být schopno komunikovat s internetem.

**Poznámka:** Některé sítě pro komunikaci s internetem vyžadují server proxy.

- Zařízení musí mít skener.
- Je-li v zařízení povoleno ověření SSL, zkontrolujte, zda byly do zařízení načteny bezpečnostní certifikáty.

**Poznámka:** Ve výchozím nastavení jsou certifikáty Xerox Solutions Certificates předem načteny ve všech zařízeních AltaLink, VersaLink a WorkCentre® řady i s technologií 2016 Xerox® ConnectKey.

<span id="page-6-3"></span>Více informací o výše uvedených nastaveních naleznete v online podpoře [Xerox App Gallery.](http://www.support.xerox.com/support/xerox-app-gallery)

# Instalace aplikace Audio Documents App

K instalaci aplikace Audio Documents App je nutné mít účet Xerox App Gallery. Nemáte-li přístup k účtu Xerox App Gallery, pokyny k vytvoření účtu naleznete ve [stručném návodu k použití Xerox](http://download.support.xerox.com/pub/docs/APP_GALLERY/userdocs/any-os/en_GB/Final_AppGalleryApp_QSG.pdf)  [App Gallery.](http://download.support.xerox.com/pub/docs/APP_GALLERY/userdocs/any-os/en_GB/Final_AppGalleryApp_QSG.pdf)

**Poznámka**: Podrobné pokyny k přidání zařízení a doplnění nebo instalaci aplikací na účtu Xerox App Gallery naleznete pod odkazy na dokumentaci v části Podpora v tomto návodu.

## <span id="page-6-4"></span>**Instalace aplikací z webového portálu Xerox App Gallery (placené)**

#### **Poznámka**: Jedná se o placenou aplikaci.

- 1. Přejděte na [Xerox App Gallery.](https://appgallery.services.xerox.com/)
- 2. Vyberte možnost **Log In** (Přihlášení).
- 3. Zadejte platný e-mail a heslo. Klikněte na možnost **Log In** (Přihlášení).
- 4. Na kartě Zařízení lze dle potřeby přidávat zařízení.
- 5. Na kartě Všechny aplikace vyberte požadovanou aplikaci.
- 6. Vyberte možnost **Buy** (Koupit).
- 7. Potvrďte souhlas s Licenční smlouvou s koncovým uživatelem (EULA).
- 8. Vyberte zařízení, pro která chcete aplikaci zakoupit, a vyberte položku **Checkout** (Pokladna).
- 9. Vyplňte fakturační údaje a poté možnost **Place Order** (Objednat). Vyberte položku **Done** (Hotovo).

#### <span id="page-7-0"></span>**Instalace aplikací z webového portálu Xerox App Gallery (zkušební verze)**

#### **Poznámka**: Jedná se o zkušební verzi aplikace.

- 1. Přejděte na [Xerox App Gallery.](https://appgallery.services.xerox.com/)
- 2. Vyberte možnost **Log In** (Přihlášení).
- 3. Zadejte platný e-mail a heslo. Klikněte na možnost **Log In** (Přihlášení).
- 4. Na kartě Zařízení lze dle potřeby přidávat zařízení.
- 5. Na kartě Všechny aplikace vyberte požadovanou aplikaci.
- 6. Vyberte položku **Try It** (Vyzkoušet).
- 7. Vyberte zařízení, pro která chcete aplikaci zakoupit, a poté vyberte položku **Install** (Instalovat).

# <span id="page-7-1"></span>Použití aplikace Audio Documents App pro společné přihlašování

- 1. Přejeďte prstem nebo zadejte přihlašovací údaje
- 2. V zařízení vyberte aplikaci Audio Documents App.
- 3. Zkontrolujte správnost e-mailu, případně ho opravte
- 4. Vyberte jazyk originálu.
- 5. Vyberte příslušné možnosti skenování.
- 6. Vložte dokumenty do podavače, nebo je jednotlivě pokládejte na skenovací sklo.
- 7. Vyberte možnost **Skenovat**.
- 8. Po převedení souboru obdržíte e-mail.

# <span id="page-7-2"></span>Konfigurace pro společné přihlášení: Aplikace je uvedena v sadě Xerox® Workplace Suite

**Důležité**: Správci sady Xerox Workplace by měli provádět následující postupy. Nemáte-li oprávnění správce Xerox Workplace Suite, obraťte se na příslušného správce za účelem proveden následujícího postupu konfigurace správce.

- 1. Spuštění sady Xerox Workplace Suite
- 2. Klikněte na tlačítko Settings (Nastavení).
- 3. Vyberte možnost Single Sign-On (Společné přihlášení).
- 4. Pokud se na seznamu zobrazí vaše nově zakoupená aplikace, klikněte na ni a vyberte klíče Exchange.
- 5. Tímto se odešle e-mailový požadavek na portál Xerox SSO Apps.
- 6. Správce aplikace SSO poté správci Xerox Workplace Suite zašle e-mailem požadovaný klíč.
- 7. Správce sady Xerox Workplace Suite zadá veřejný klíč pro aplikaci.
- 8. Pro aplikaci je povoleno společné přihlášení (SSO). Uživatelé se nyní mohou rozhodnout, zda budou při prvním pokusu o přihlášení využívat společné přihlášení.

# <span id="page-8-0"></span>Konfigurace pro společné přihlášení: Aplikace není uvedena v sadě Xerox® Workplace Suite

**Důležité**: Správci sady Xerox Workplace by měli provádět následující postupy. Nemáte-li oprávnění správce Xerox Workplace Suite, obraťte se na příslušného správce za účelem proveden následujícího postupu konfigurace správce.

- 1. Spusťte sadu Xerox Workplace Suite.
- 2. Klikněte na tlačítko Settings (Nastavení).
- 3. Vyberte možnost Single Sign-On (Společné přihlášení).
- 4. Pokud se nově zakoupená aplikace v seznamu nezobrazí, klikněte na tlačítko Action -> New (Akce -> Nová).
- 5. Vyplňte popis, e-mailovou adresu vydavatele, ID aplikace a adresu URL k přesměrování.

Tyto informace by měly být součástí popisu na obrazovce Details (Podrobnosti) v App Gallery. Nejsou-li k dispozici, obraťte se na autora aplikace.

- 6. Vyberte možnost Save (Uložit).
- 7. Klikněte na aplikaci a vyberte položku Exchange Keys.
- 8. Tímto se odešle e-mailový požadavek na portál Xerox SSO Apps.
- 9. Správce aplikace SSO poté správci Xerox Workplace Suite zašle e-mailem požadovaný klíč.
- 10. Správce sady Xerox Workplace Suite zadá veřejný klíč pro aplikaci.

Pro aplikaci je povoleno společné přihlášení (SSO). Uživatelé se nyní mohou rozhodnout, zda budou při prvním pokusu o přihlášení využívat společné přihlášení.

# <span id="page-8-1"></span>Použití aplikace Audio Documents App pro společné přihlašování

- 11. Přejeďte prstem nebo zadejte přihlašovací údaje
- 12. V zařízení vyberte aplikaci Audio Documents App.
- 13. Zkontrolujte správnost e-mailu, případně ho opravte
- 14. Vyberte jazyk originálu.
- 15. Vyberte příslušné možnosti skenování.
- 16. Vložte dokumenty do podavače, nebo je jednotlivě pokládejte na skenovací sklo.
- 17. Vyberte možnost **Skenovat**.
- 18. Po převedení souboru obdržíte e-mail.

# <span id="page-10-0"></span>3. Mobilní aplikace Xerox Audio Documents App

# <span id="page-10-1"></span>Požadavky na zařízení

#### <span id="page-10-2"></span>**Aplikace Xerox Audio Documents App pro mobilní zařízení**

V tomto návodu se pojem "mobilní zařízení" používá jako synonymum a je zaměnitelný pro telefony iPhone a telefony s OS Android

#### U mobilních zařízení se vyžaduje následující:

- iOS 11+ nebo novější
- Android verze 6+ nebo vyšší

**Poznámka**: U multifunkčního zařízení (MFD) musí být vytvořen účet pro aplikaci Xerox Audio Documents App.

## <span id="page-10-3"></span>Instalace mobilní aplikace z iTunes

- 1. Přejděte do App Store ve svém mobilním zařízení.
- 2. Zvolte tlačítko **Search** (Hledat).
- 3. Zadejte Xerox Audio Documents a vyberte možnost **Search** (Hledat).
- 4. Vyberte možnost **Get** (Získat).

## <span id="page-10-4"></span>Instalace mobilní aplikace z Google Play

- 1. Přejděte do Google Play ve svém mobilním zařízení.
- 2. Zvolte tlačítko **Search** (Hledat).
- 3. Zadejte Xerox Audio Documents a vyberte možnost **Search** (Hledat).
- 4. Vyberte možnost **Install** (Instalovat).

## <span id="page-10-5"></span>Používání mobilní aplikace Audio Documents App

- 1. Vyberte ikonu aplikace na mobilním zařízení.
- 2. Zadejte e-mail a heslo a vyberte tlačítko **Log In** (Přihlášení).
- 3. Vyberte buď tlačítko **Plus** (+), nebo tlačítko **Convert File** (Převést soubor).
- 4. Vyberte soubor, který se má přeložit.
- 5. Vyberte jazyk originálu.
- 6. Vyberte tlačítko **Convert File** (Převést soubor).
- 7. Po převedení souboru bude k dispozici tlačítko Download (Stáhnout).
- a. Převedený soubor je k dispozici sedm (7) dní.
- b. Pod názvem souboru je uvedena doba do vypršení úlohy
- 8. Zvolte tlačítko **Download** (Stáhnout).
- 9. Po stažení lze soubor poslechnout stisknutím tlačítka **Play** (Přehrát).

# <span id="page-12-0"></span>4. Portál zvukových dokumentů Xerox Audio Documents

# <span id="page-12-1"></span>Požadavky na zařízení

Portál Xerox Audio Documents

Portál Xerox Audio Documents je k dispozici prostřednictvím následujících prohlížečů:

- Internet Explorer, verze 11 nebo vyšší
- Chrome, verze 60 nebo vyšší
- Firefox, verze 55 nebo vyšší
- Edge, verze 38 nebo vyšší

#### **Poznámka**:

- Portál není podporován v prohlížeči Safari.
- U multifunkčního zařízení (MFD) musí být vytvořen účet pro aplikaci Xerox Audio Documents App.

# <span id="page-12-2"></span>Použití portálu Xerox Audio Documents jako obecného uživatele

- 1. Přejděte na stránku<https://audiodocs-portal.services.xerox.com/index.html>
- 2. Přihlaste se.
- 3. Pokud jste zapomněli heslo
	- a. Vyberte možnost Forgot Password (Zapomenuté heslo).
	- b. Zadejte e-mail spojený s vaším účtem Xerox Audio.
	- c. Vyberte možnost **Send Request** (Odeslat požadavek).
	- d. E-mailem vám bude zasláno obnovené heslo.
	- e. Zvolte možnost **Password Reset** (Obnovení hesla).
	- f. Zadejte **New Password** (Nové heslo) a stiskněte tlačítko **Confirm** (Potvrdit).
	- g. Tím se vrátíte zpět na přihlašovací obrazovku.
- 4. Aktualizujte svůj e-mail, jméno a heslo.
- 5. Vyberte možnost **Save** (Uložit).

## <span id="page-12-3"></span>Použití portálu Xerox Audio Documents jako správce

- 1. Přejděte na stránku<https://audiodocs-portal.services.xerox.com/index.html>
- 2. Přihlaste se pomocí účtu správce
- 3. Na obrazovce Manage Sub-Accounts (Správa podúčtů) lze provádět přizvání nebo odstraňování účtů

#### <span id="page-13-0"></span>**Jak pozvat zákazníka k použití aplikace Xerox Audio Documents App**

- 1. Přejděte na stránku<https://audiodocs-portal.services.xerox.com/index.html>
- 2. Přihlaste se pomocí účtu správce
- 3. Na obrazovce Manage Sub Account (Správa podúčt) vyberte ikonu Invite (Pozvat).
- 4. Zadejte e-mail zákazníka, kterého chcete pozvat k použití aplikace Xerox Audio Documents App.
- 5. Vyberte OK.
- 6. Zákazníkovi bude zaslán e-mail k vytvoření účtu.
- 7. Zákazník zadá e-mail, jméno a příjmení a heslo.

#### <span id="page-13-1"></span>**Jak odstranit zákazníka z aplikace Xerox Audio Documents App**

- 1. Přejděte na stránku<https://audiodocs-portal.services.xerox.com/index.html>
- 2. Přihlaste se pomocí účtu správce.
- 3. Na obrazovce Manage Sub Account (Správa podúčtu) vyberte buď jednoho zákazníka, nebo skupinu zákazníků.
- 4. Vyberte tlačítko Delete (Odstranit).
- 5. Potvrďte odstranění.

# <span id="page-13-2"></span>Podpora

Další nápovědu a dokumentaci online získáte po kliknutí na následující odkazy.

- [Znalostní databáze Xerox App Gallery](http://www.support.xerox.com/support/xerox-app-gallery/support/enus.html)
- [Dokumentace Xerox App Gallery](http://www.support.xerox.com/support/xerox-appgallery/documentation/enus.html)
- · Fórum technické podpory zákazníků
- · Přehled podporovaných multifunkčních zařízení